# СОЗДАНИЕ ФИЛЬМОВ **B MOVIE MAKER**

# ИНТЕРФЕЙС ПРОГРАММЫ

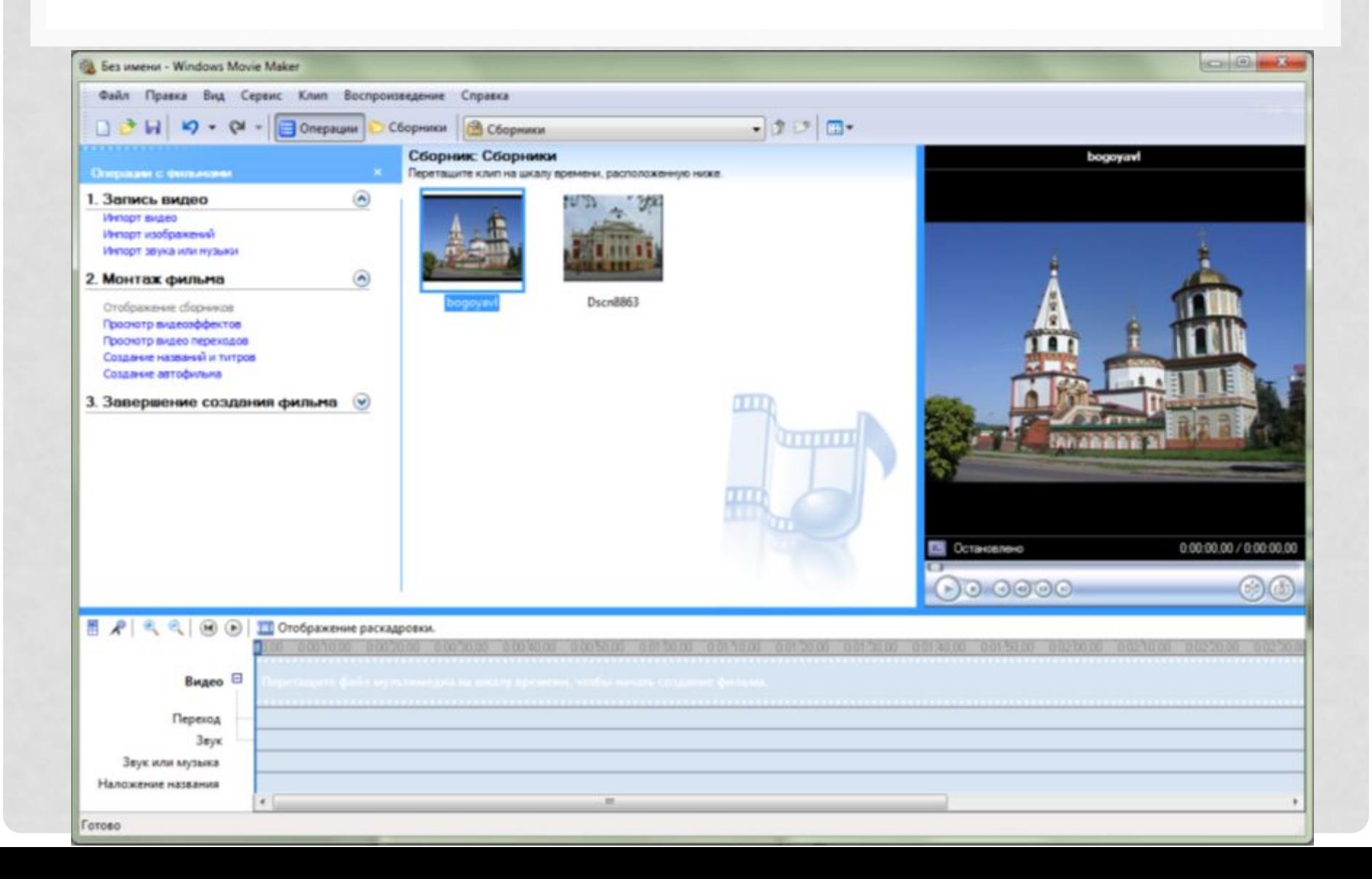

# ИНТЕРФЕЙС ПРОГРАММЫ

- **•Главное меню программы**
- **•ǽанель инструментов программы**
- **•ǽанель операций с фильмами**
- •**Окно проекта**
- **•ǽроигрыватель программы**
- **•ǻижняя панель программы**
	- •Шкала времени
	- Режим раскадровки

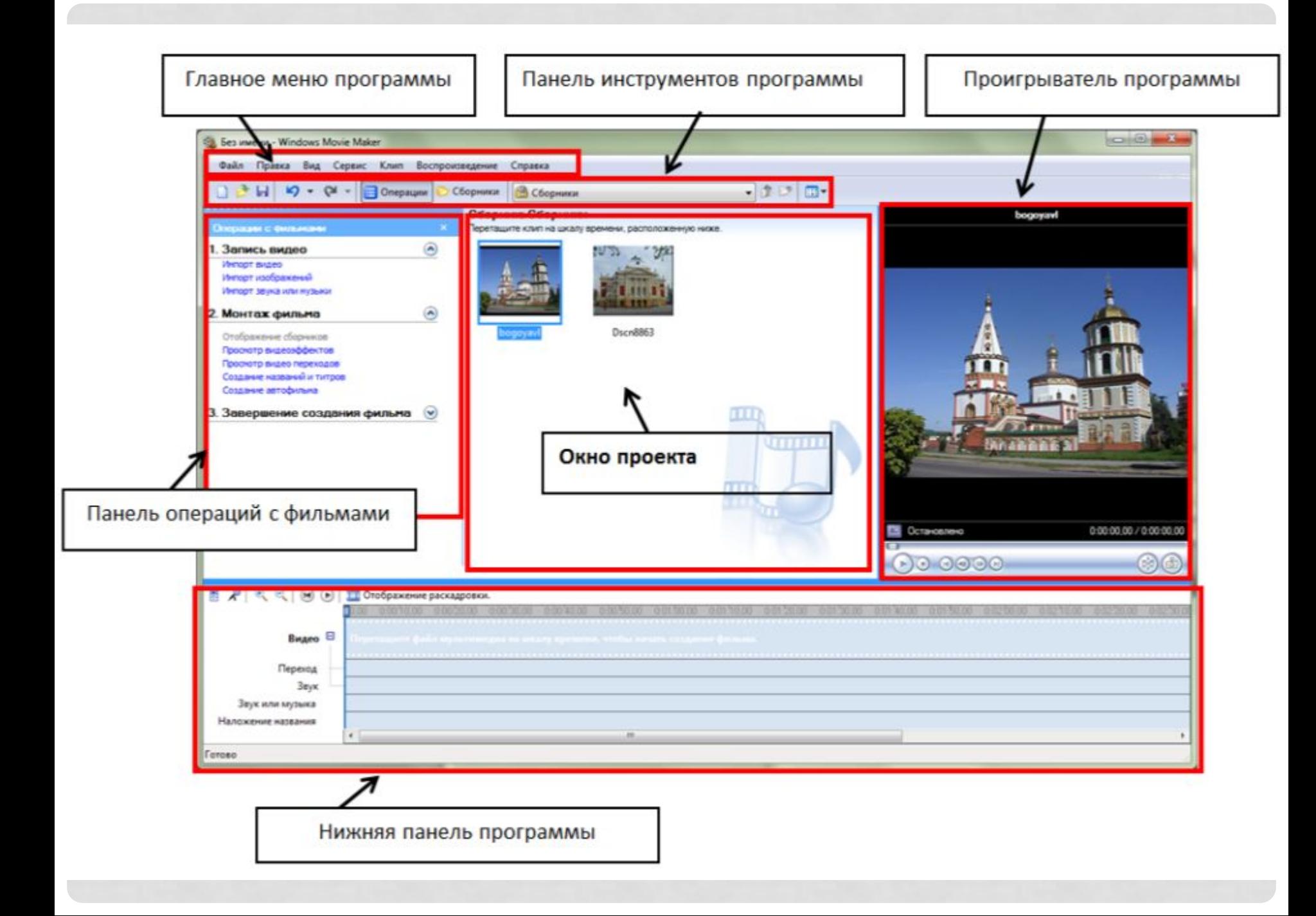

# ЭТАПЫ СОЗДАНИЯ ФИЛЬМА

## **ǽодготовительный этап**

- **1. ǿоставление плана видеоролика**
- **2. ǽодборка аудио, видео и фотоматериалов**

# **Ǿабота в Windows Movie Maker**

- **1. Добавление фото и видеоматериалов в проект**
- **2. Добавление титров**
- **3. Добавление эффектов и переходов**
- **4. Добавление музыки в проект**
- **5. ǿохранение проекта в виде фильма**

### СОЗДАНИЕ ФИЛЬМА «НЕОБЫЧНЫЕ ПАМЯТНИКИ»

### **ǽлан видеоролика**

- Титульный кадр
- •Солнечные часы
- •Виолончель
- Памятник туристу
- Титры в конце фильма

**Ǻузыка** «Знаю я вся жизнь моя Иркутская история»

### СОЗДАНИЕ ТИТУЛЬНОГО КАДРА

# "Необычные памятники"

## СОЗДАНИЕ ТИТУЛЬНОГО КАДРА

#### Введите текст названия

Щелкните "Готово", чтобы добавить название в фильм.

Готово, добавить название в фильм

Дополнительные возможности:

Изменить анимацию названия

Изменить шрифт и цвет текста

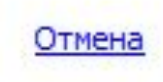

×

### ДОБАВЛЕНИЕ ФОТО И ВИДЕОМАТЕРИАЛОВ В ПРОЕКТ

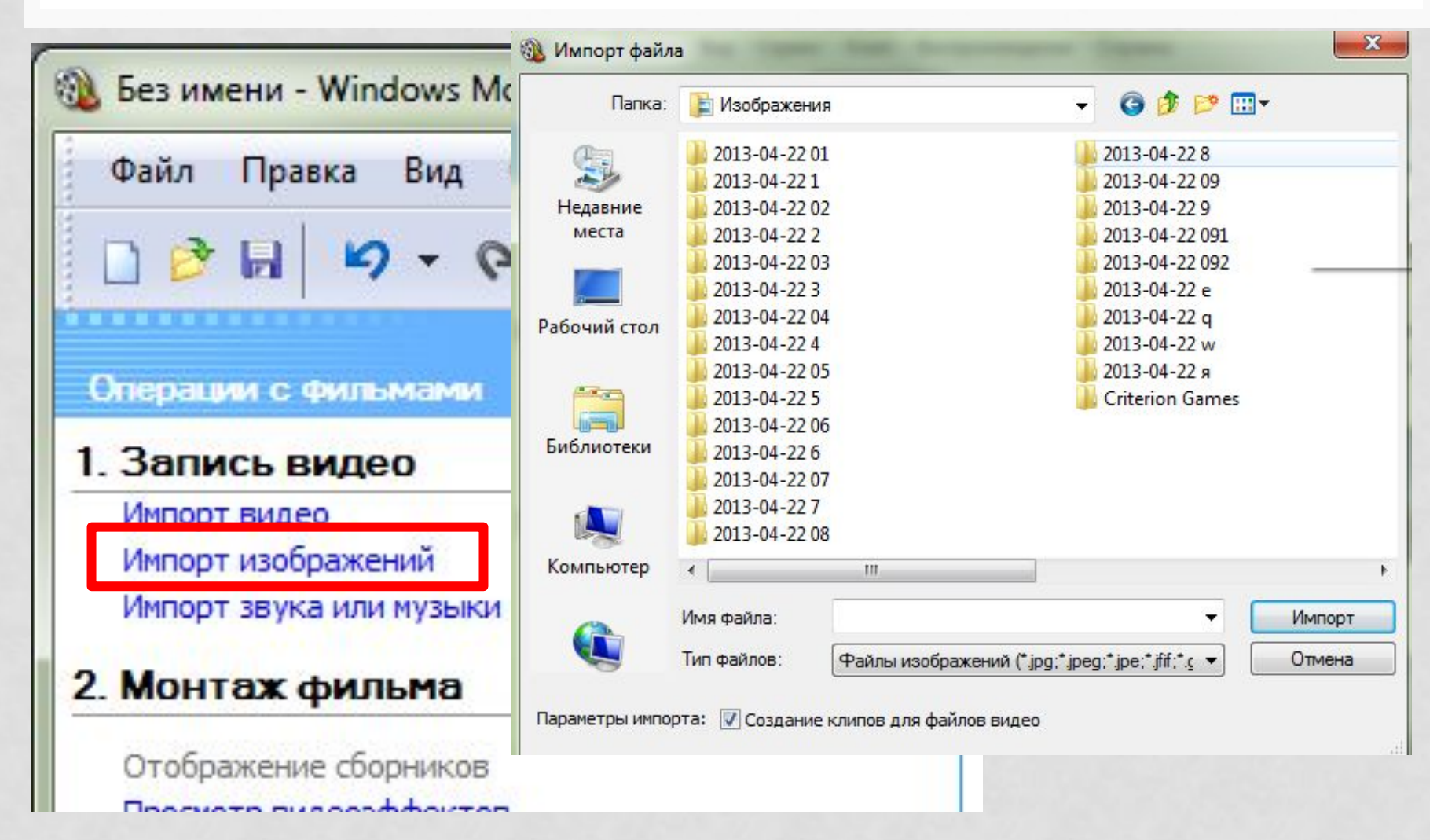

### **Изображения будут появляться в окне проекта**

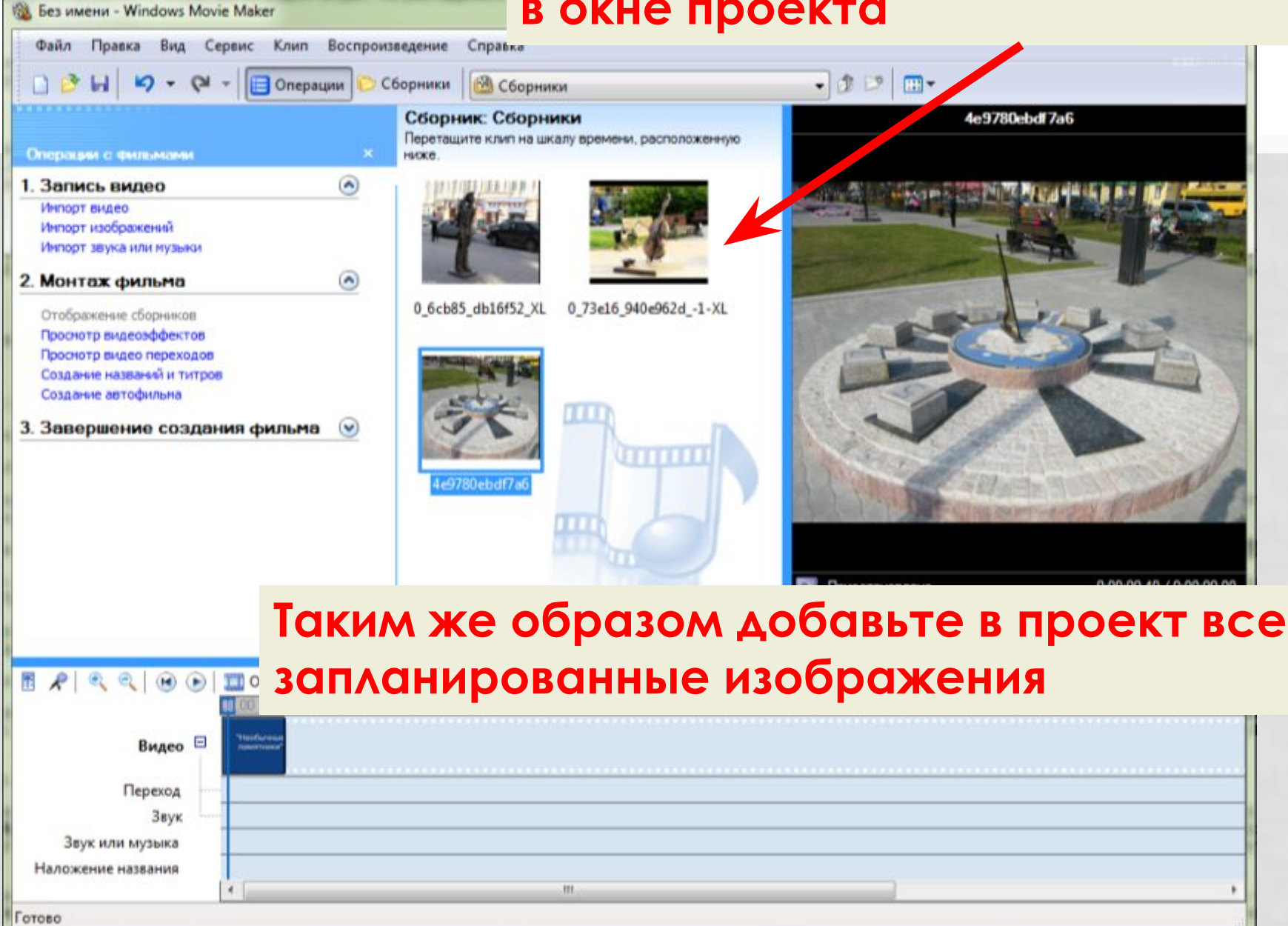

# ДАЛЬНЕИШАЯ РАБОТА С ФОТО

• С помощью мыши перенесите последовательно одно за другим все изображения из окна проекта в нижнюю панель экрана.

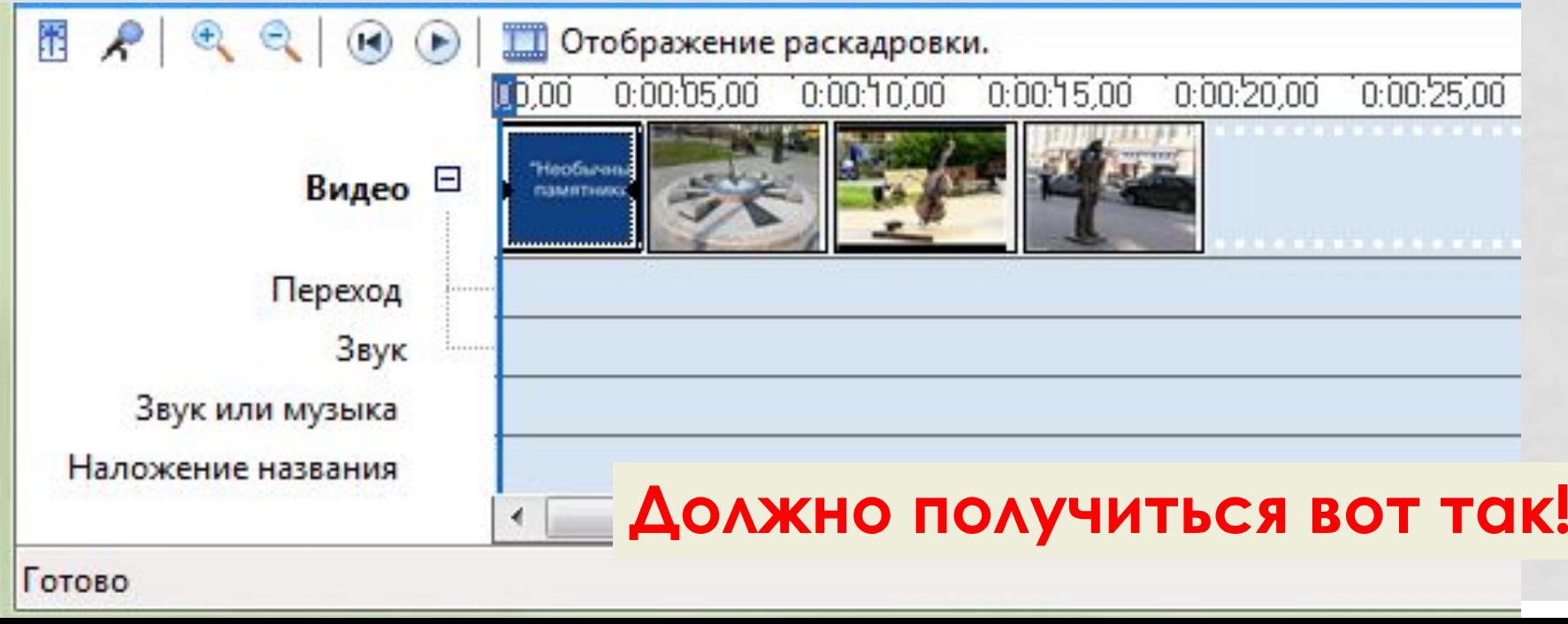

### СОЗДАНИЕ ТИТРОВ

#### Введите текст названия

Шелкните "Готово", чтобы добавить название в фильм.

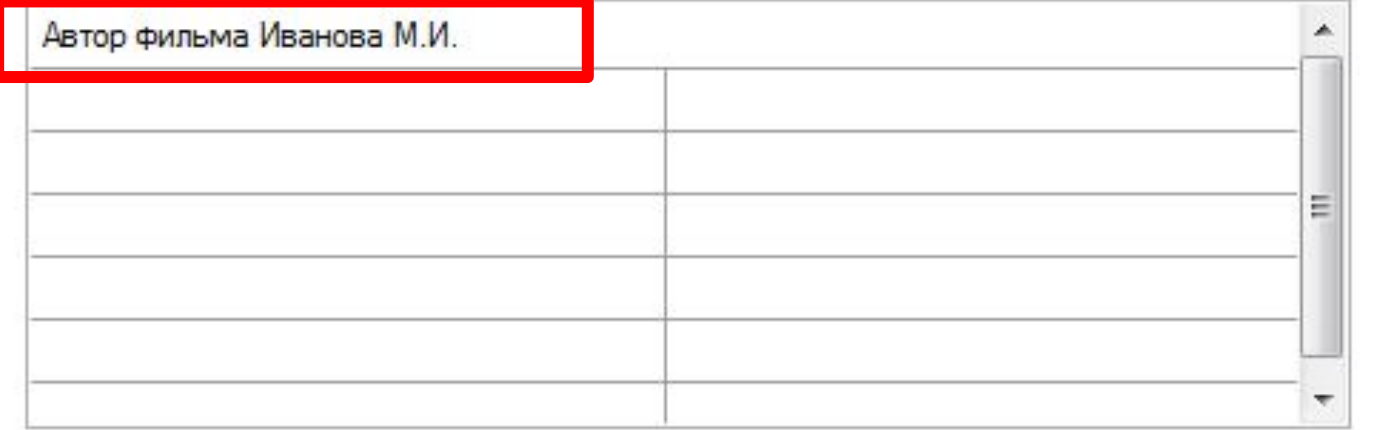

Готово, добавить название в фильм

Дополнительные возможности:

Изменить анимацию названия

Изменить шрифт и цвет текста

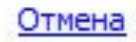

### **Переключение из режима «Шкала времени»**

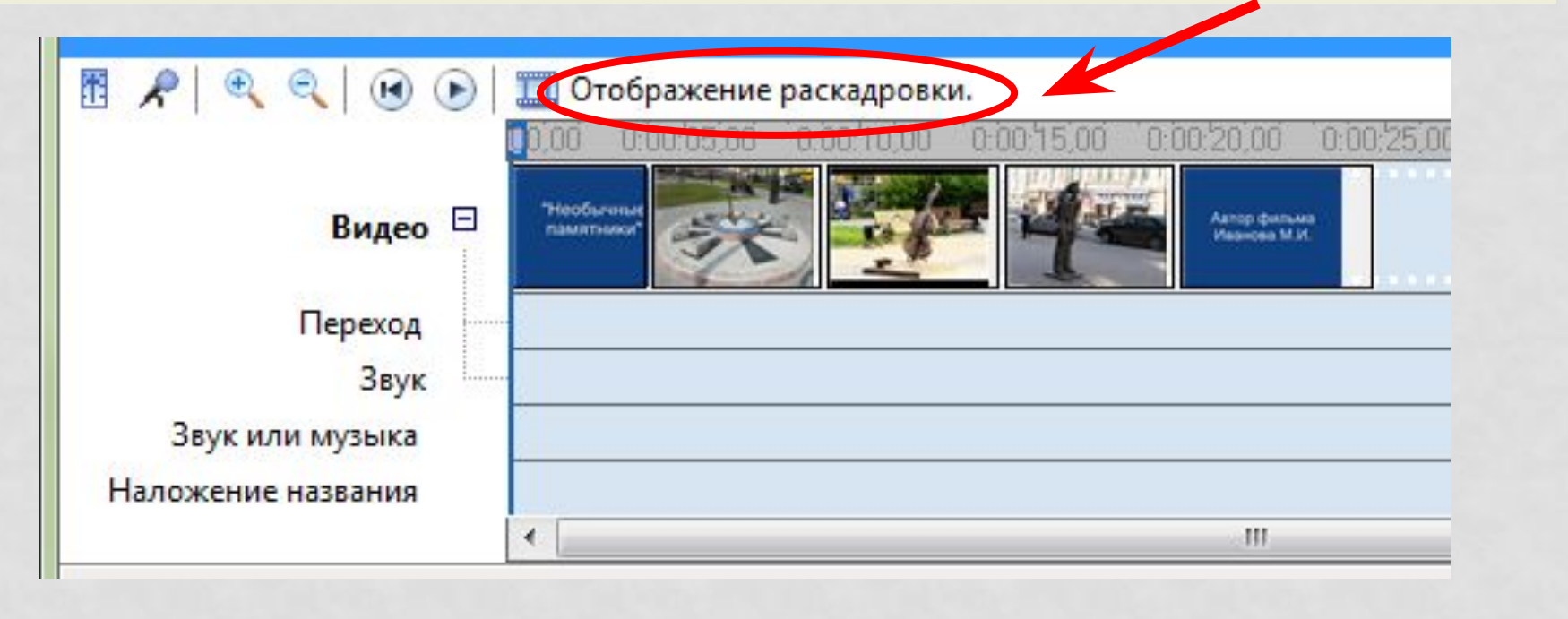

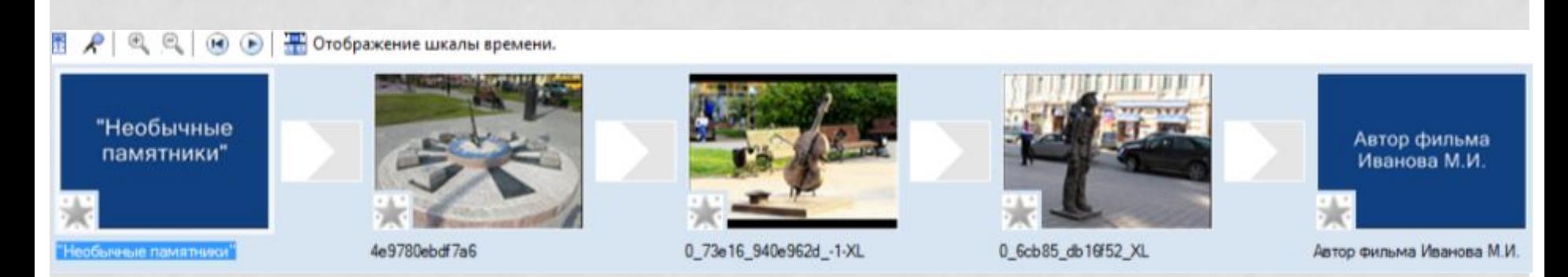

### **Ȁак выглядит режим раскадровки**

### ДОБАВЛЕНИЕ ЭФФЕКТОВ И **ПЕРЕХОДОВ**

- ❖ **Ǻежду кадрами можно установить эффекты переходов.**
- ❖ **Для этого: ǿервис Видеопреход**
- ❖ **В центральной части окна рассмотрите примеры видеопереходов.**
- ❖ **Выберите любой понравившийся, перенесите в нижнюю часть экрана на раскадровку и установите между двумя соседними кадрами.**
- ❖ **Аналогично установите видеопереходы для оставшихся кадров фильма.**

## СОЗДАНИЕ ПЕРЕХОДОВ

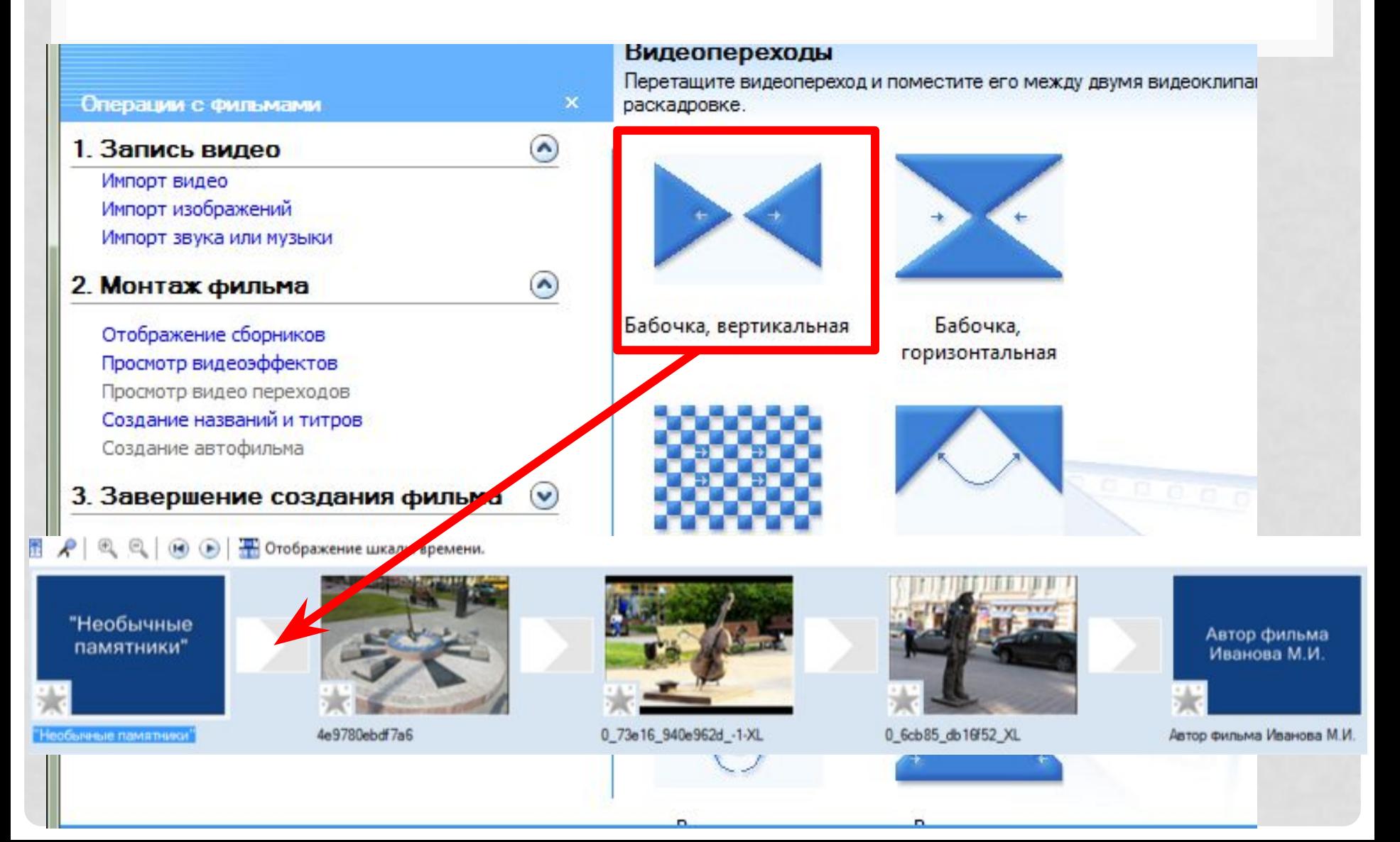

## СОЗДАНИЕ ПЕРЕХОДОВ

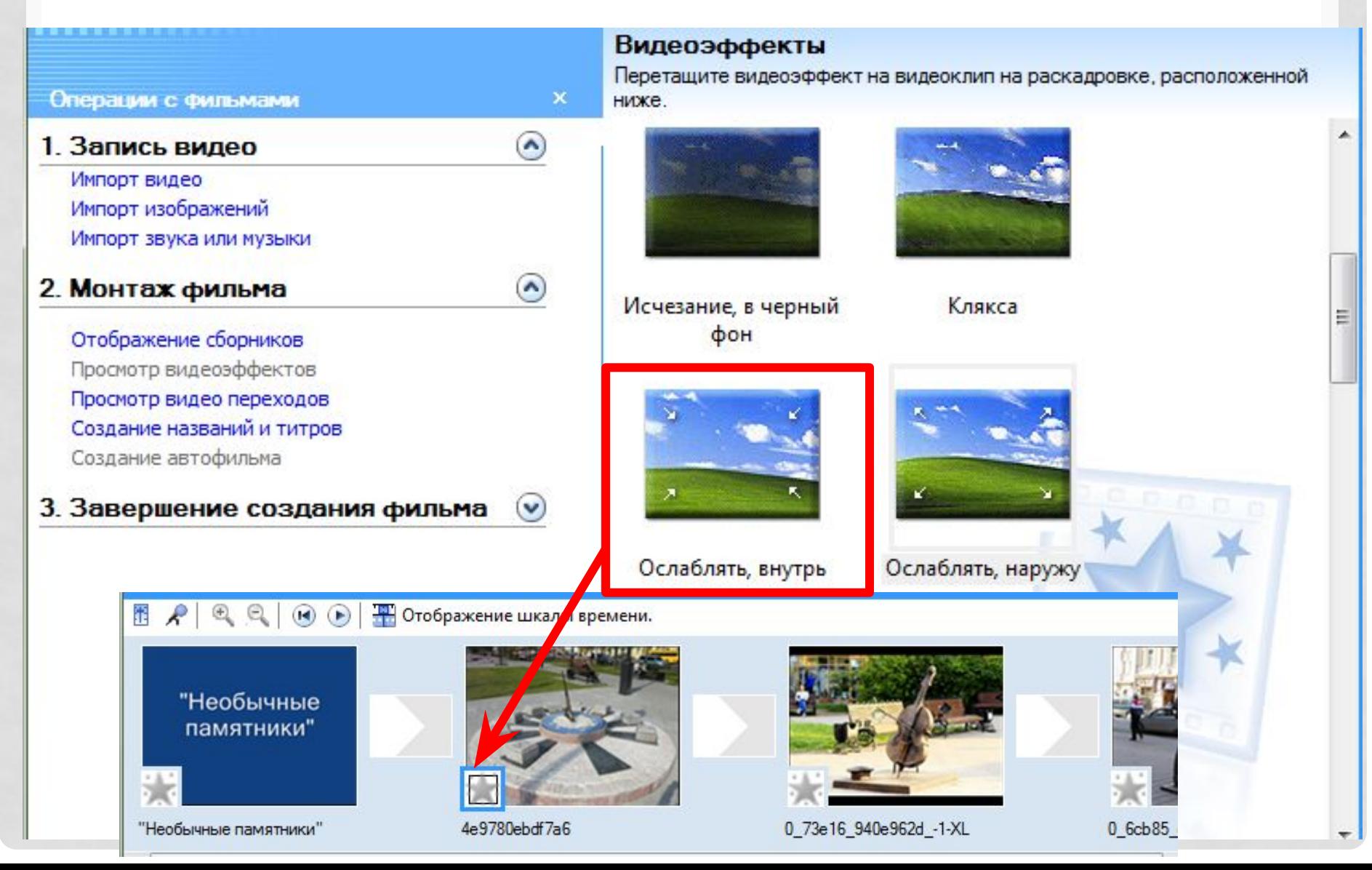

### ДОБАВЛЕНИЕ МУЗЫКИ В ПРОЕКТ

• Установить режим нижней панели «Шкала **времени»** 

### Переключение из режим раскадровки

• Стображение шкалы времени.  $(1 - )$ 

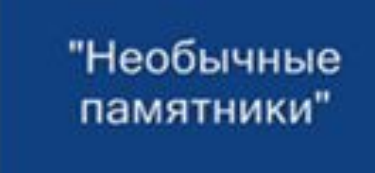

 $\bigoplus$ 

 $\mathcal{R}$ 

Ŧ.

Необычные памятники

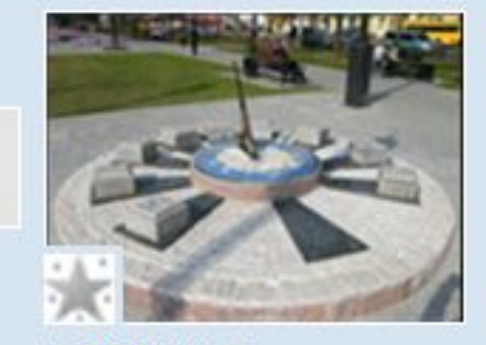

4e9780ebdf7a6

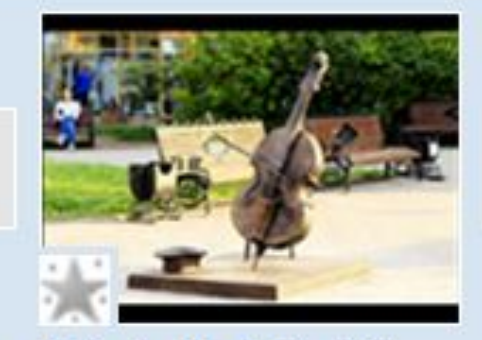

0\_73e16\_940e962d\_-1-XL

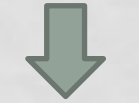

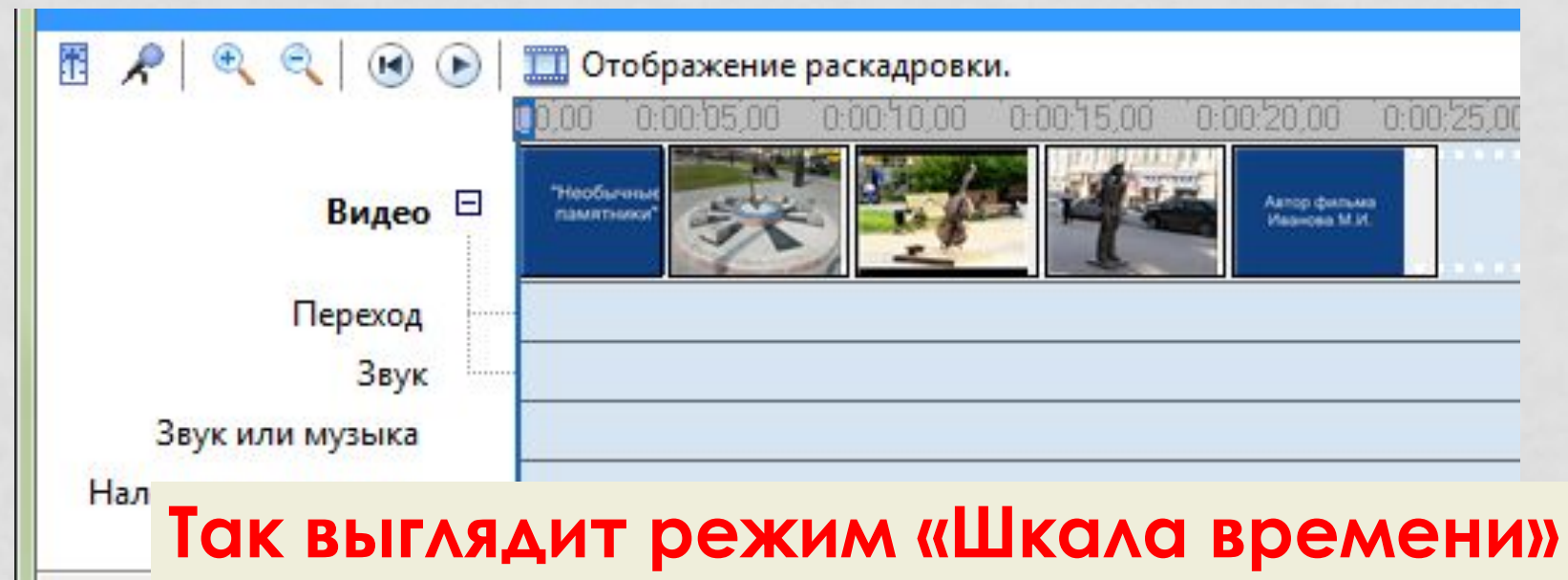

### ДОБАВЛЕНИЕ МУЗЫКИ В ПРОЕКТ

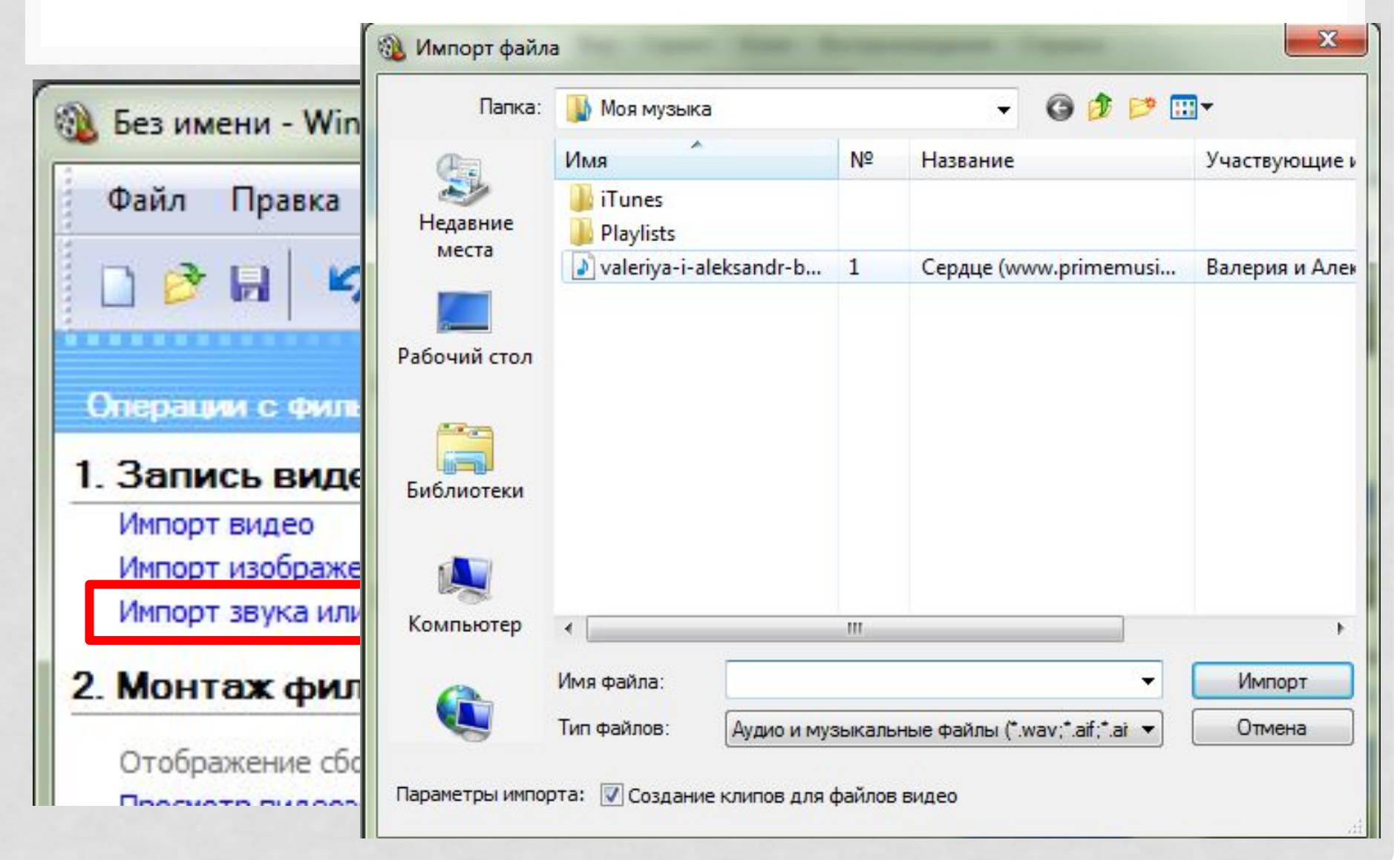

### ДОБАВЛЕНИЕ МУЗЫКИ В ПРОЕКТ

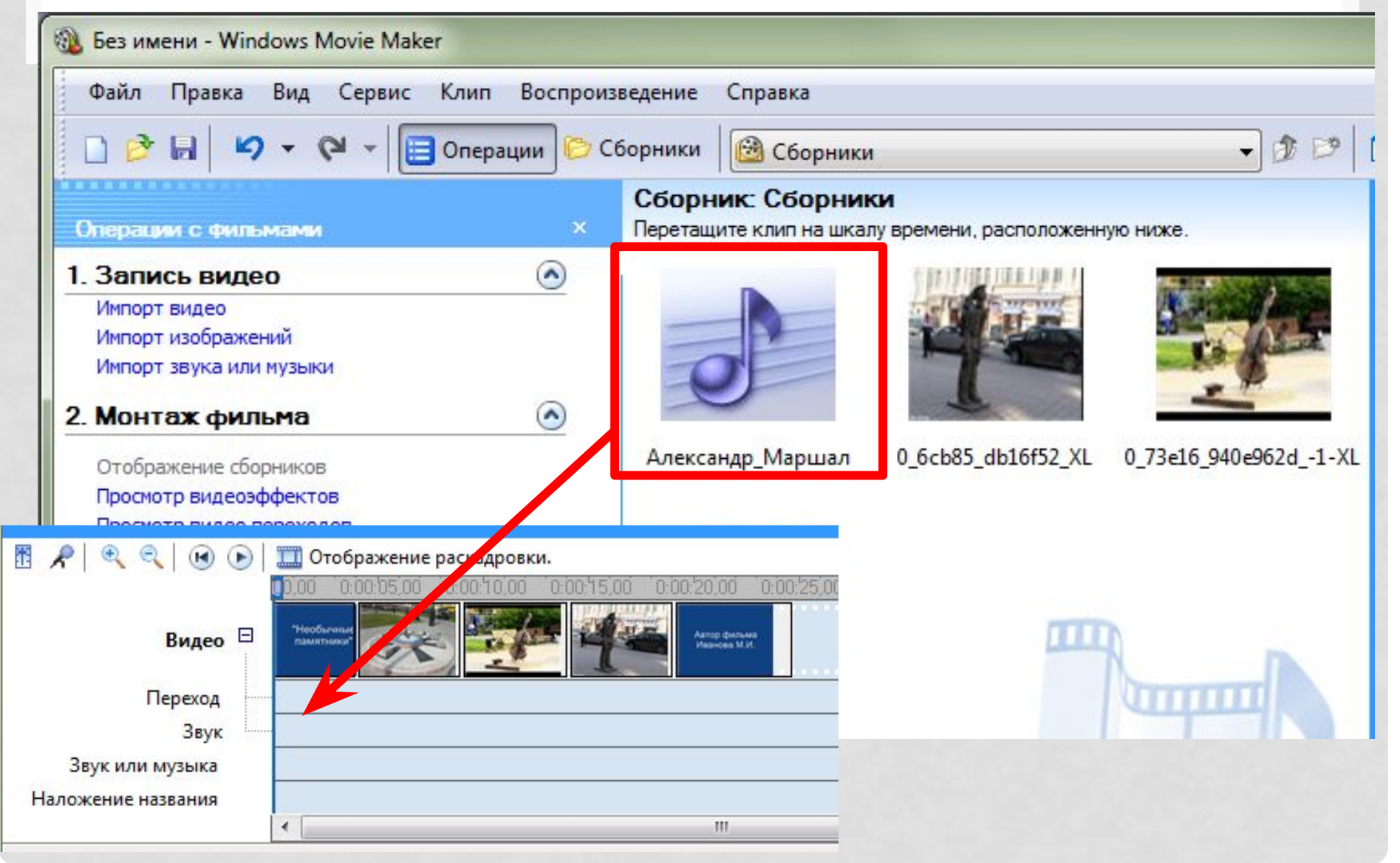

# ОБРЕЗКА МУЗЫКИ В ПРОЕКТЕ

#### Отображение раскадровки.

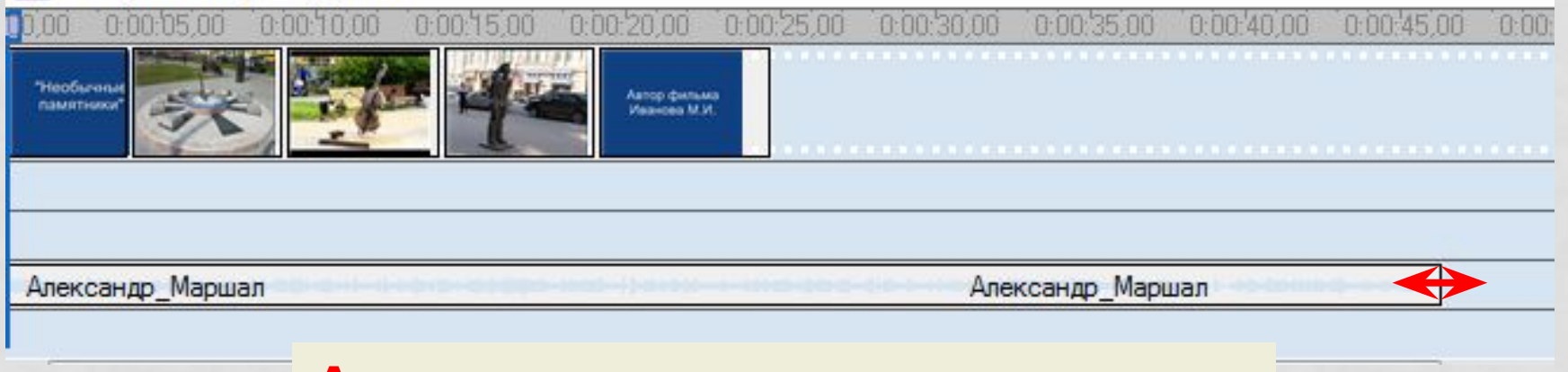

## ДОЛЖНО ПОЛУЧИТЬСЯ ВОТ ТАК

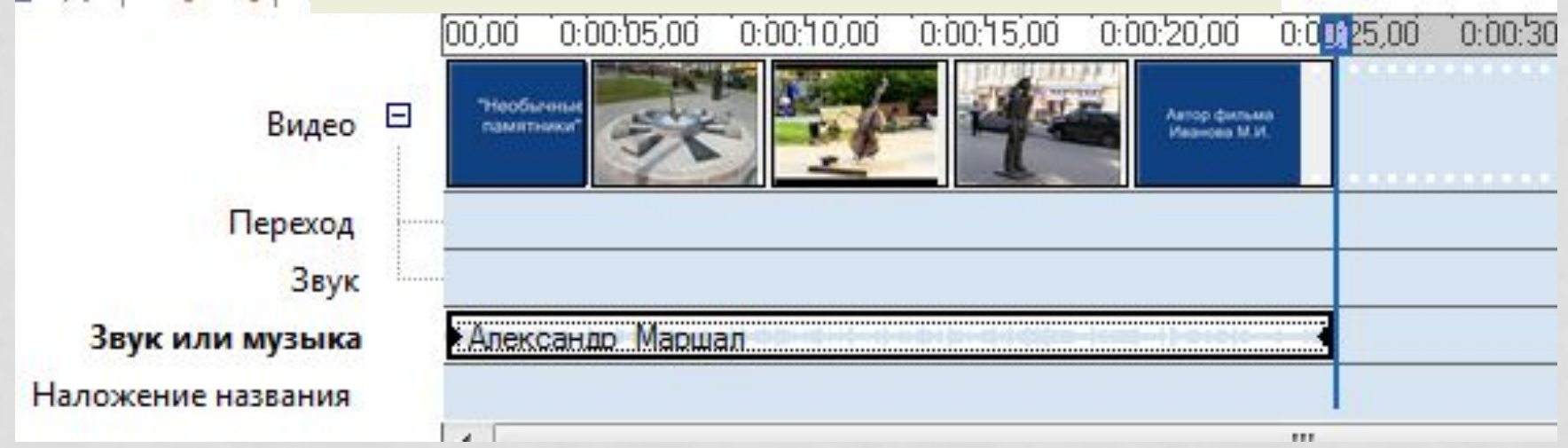

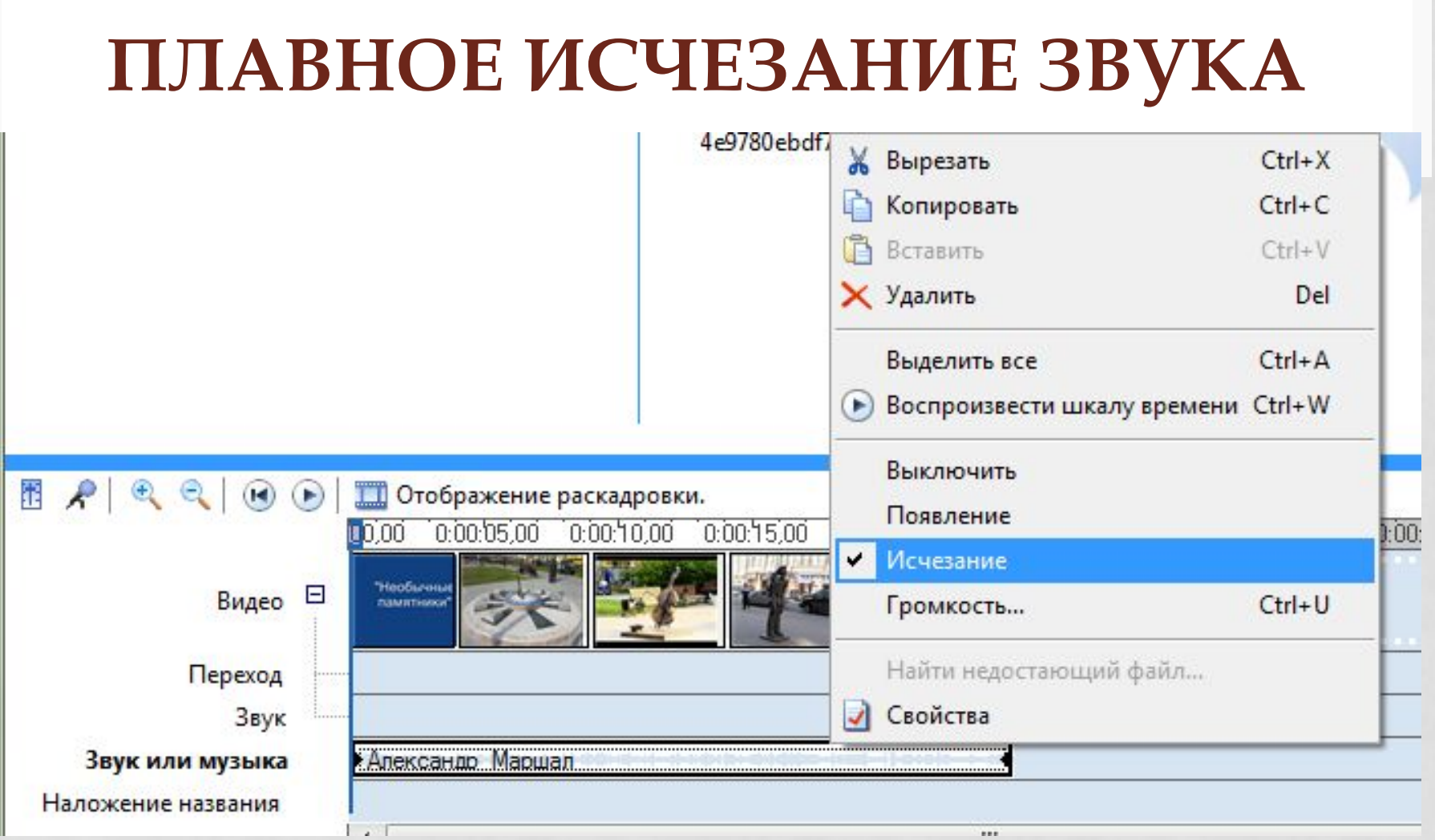

- Щелкнуть правой кн. Мыши по звук. Дорожке
- В появившемся окне выбрать «Исчезание»

# СОХРАНЕНИЕ ПРОЕКТА В ВИДЕ **ФИЛЬМА**

- Меню «Файл» «Опубликовать фильм» («Создать фильм»)
- Выберите сохранить на компьютер, укажите место сохранения
- Просмотрите полученный фильм и загрузите его на проверку в систему «Иркутский дистант»